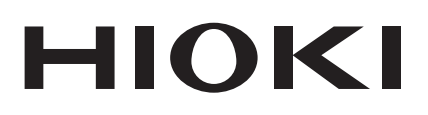

# **MR8875**

Guide de mesure

# **ENREGISTREUR MEMORY HiCORDER**

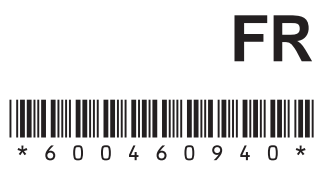

Mar. 2016 Edition 1 MR8875A986-00 (A983-02) 16-03H

### **Introduction**

Merci d'avoir acheté l'enregistreur modèle MR8875 de Hioki. Ce guide de mesure inclut des exemples de base sur la façon d'utiliser l'appareil. Veuillez le lire attentivement avant d'utiliser l'appareil.

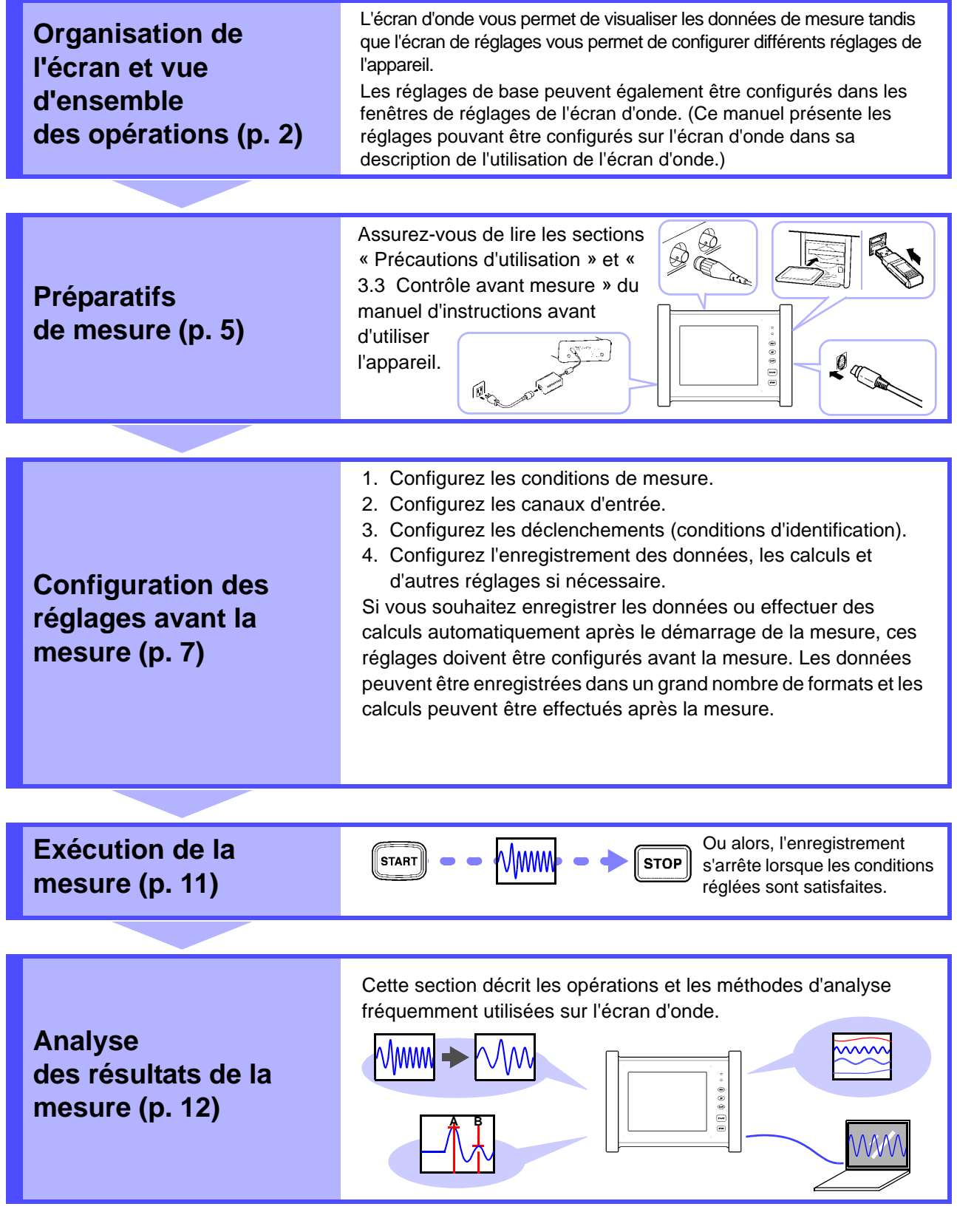

**Fonctions pratiques [\(p. 18\),](#page-19-0) exemples de mesure [\(p. 19\)](#page-20-0) et informations de référence [\(p. 21\)](#page-22-0)**

### <span id="page-3-0"></span>**Organisation de l'écran et vue d'ensemble des opérations**

#### **Noms des pièces**

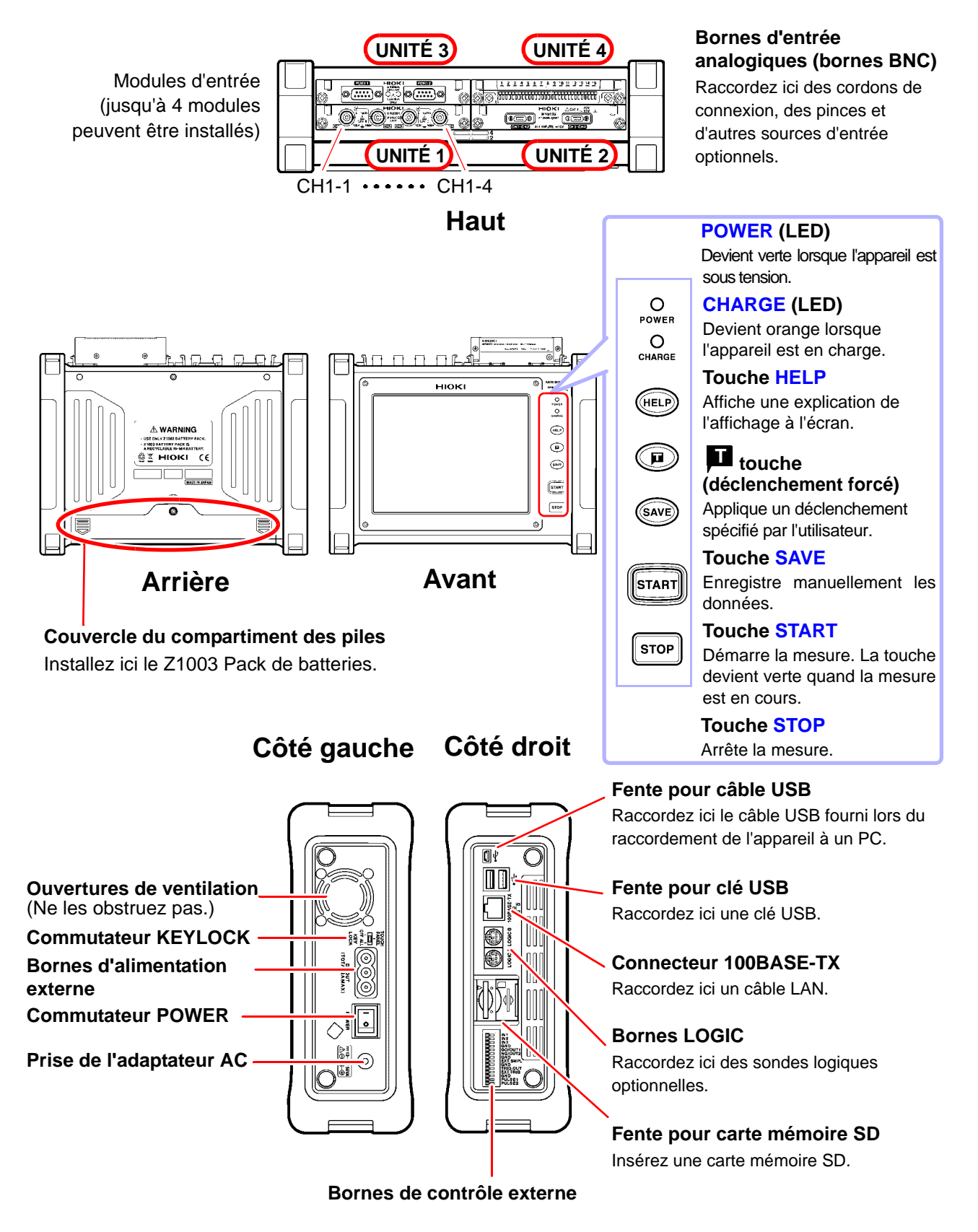

#### **Organisation de l'écran**

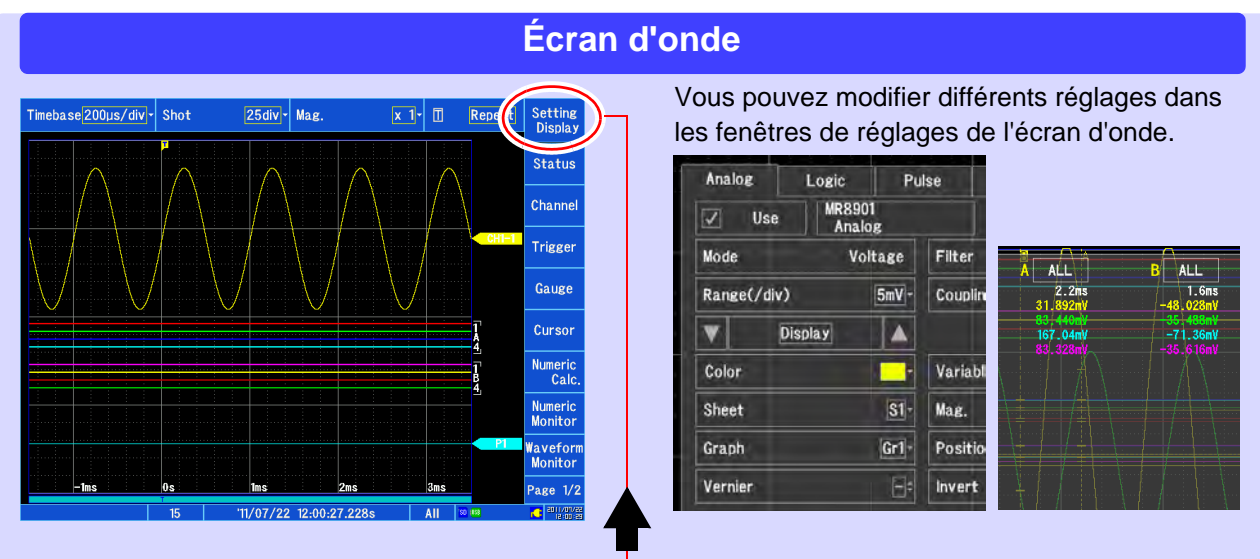

Permet de passer de l'écran d'onde à l'écran de réglages et inversement.

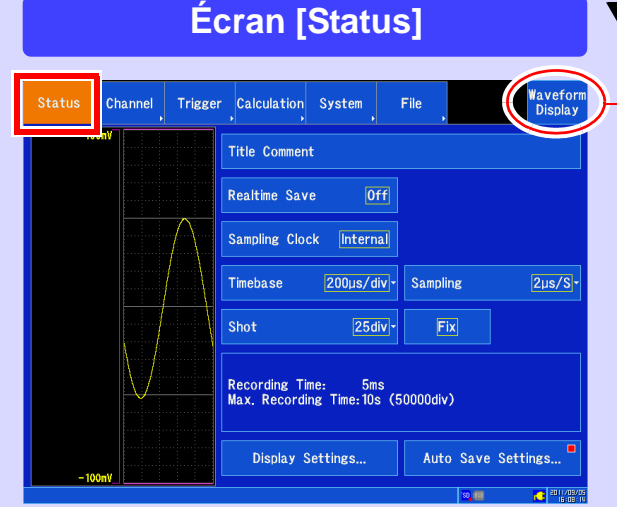

Permet de configurer la méthode de mesure. Vous pouvez également configurer l'affichage d'onde, l'enregistrement automatique et d'autres réglages.

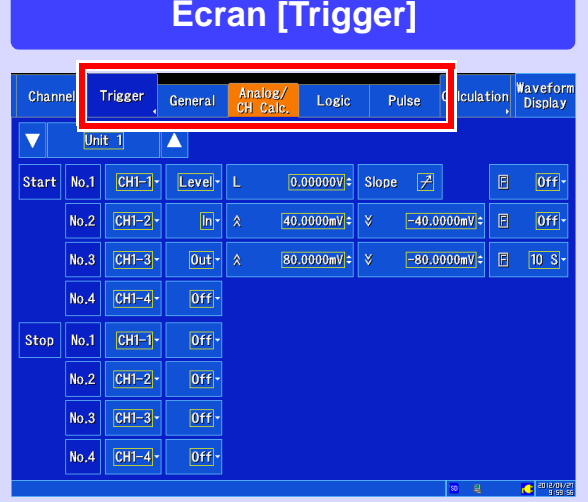

Configurez ces éléments lorsque vous souhaitez démarrer et arrêter l'enregistrement en fonction d'un signal spécifique.

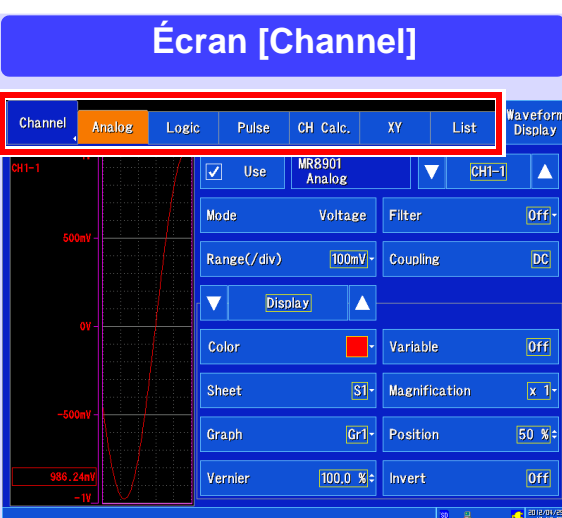

Permet de configurer les canaux d'entrée. Vous pouvez également configurer l'affichage de canal et d'autres fonctions.

**Écran [Calculation]**

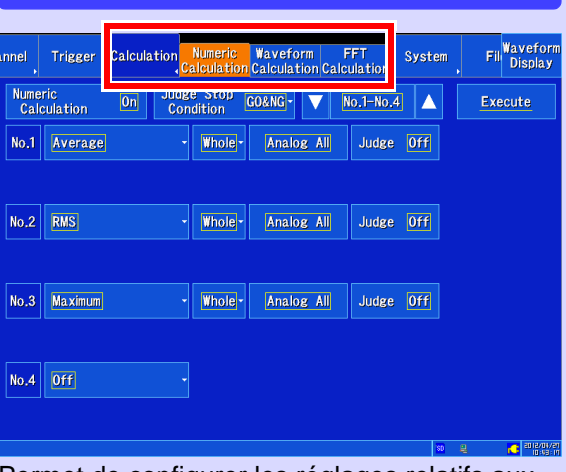

Permet de configurer les réglages relatifs aux calculs de valeur d'onde.

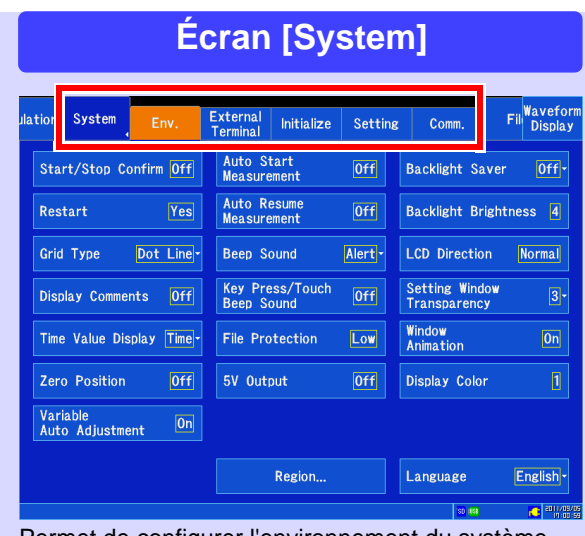

Permet de configurer l'environnement du système, les I/O externes et les communications.

#### **Écran [System] Écran [File]** Trigger Calculation Syste File Please select a media ۵ Media Name Free / Total Remarks SD Card 1.87GB / 1.91GB 1.76GB / 1.78GB **wa**USB Memory

Affiche les fichiers se trouvant sur le support et permet de configurer des réglages comme la méthode utilisée pour l'enregistrement des données.

#### **Opérations sur l'écran**

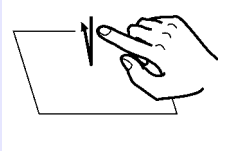

#### **Appuyer**

Touchez l'écran avec votre doigt, puis retirez-le.

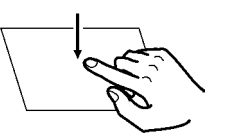

#### **Toucher**

Touchez plus longuement l'écran avec votre doigt.

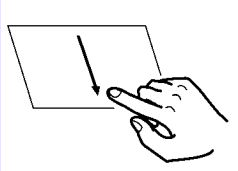

#### **Faire glisser**

Déplacez votre doigt tout en touchant l'écran.

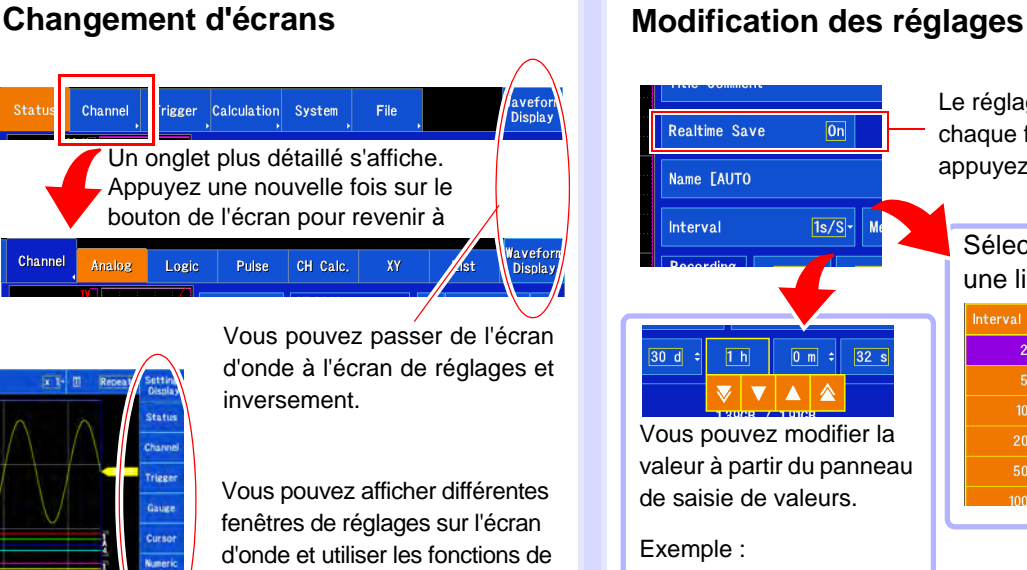

l'appareil. Vous pouvez également changer de page.

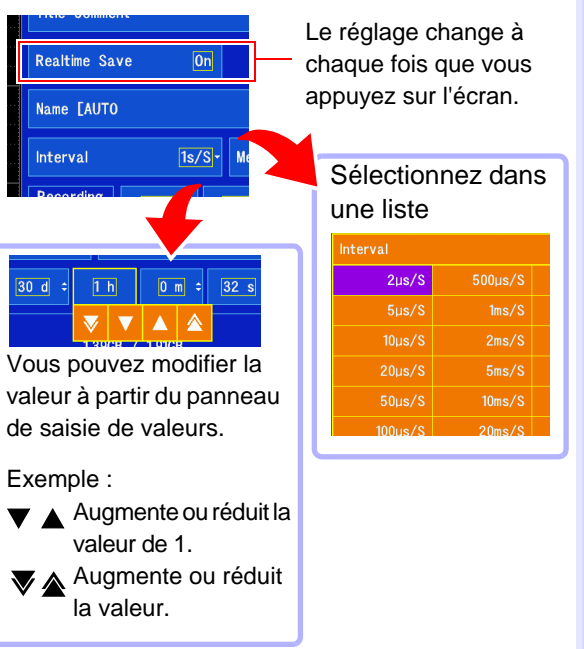

**5**

### <span id="page-6-0"></span>**1. Préparatifs de mesure**

#### **Raccordement de l'appareil**

**Avant d'utiliser l'appareil, assurez-vous de lire les sections « Précautions d'utilisation » et « Contrôle avant mesure » du manuel d'instructions.** 

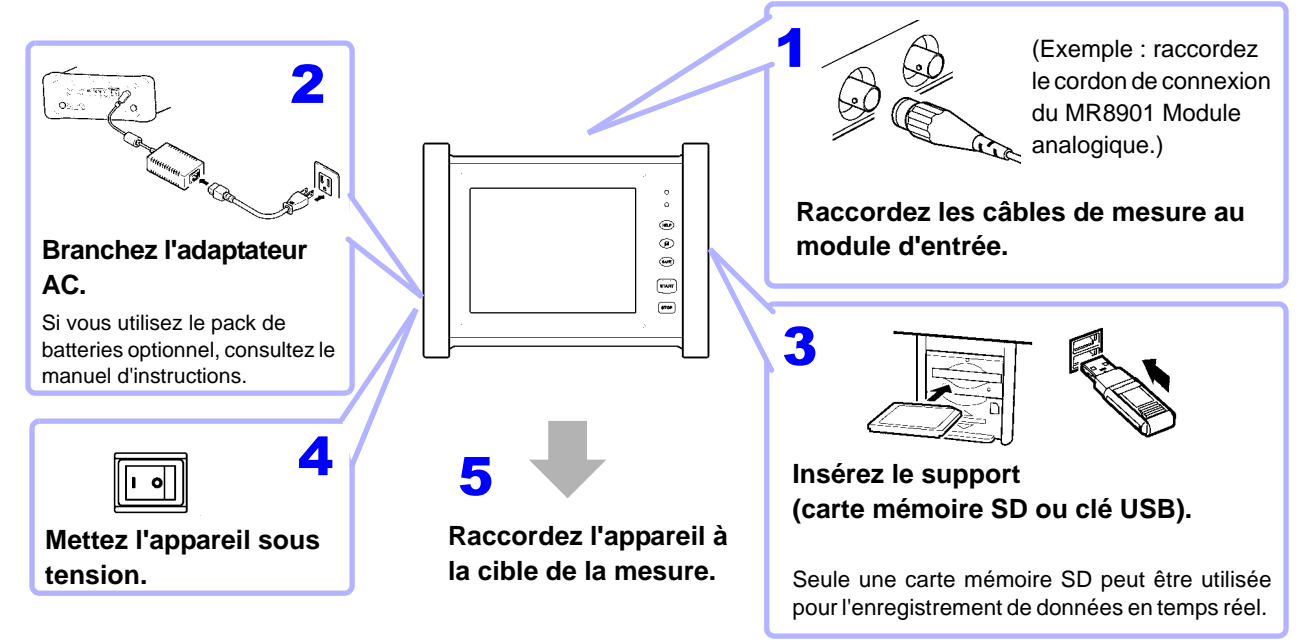

### **Configuration de l'horloge**

L'heure est affichée en bas à droite de l'écran. Modifiez l'heure si elle n'est pas correcte.

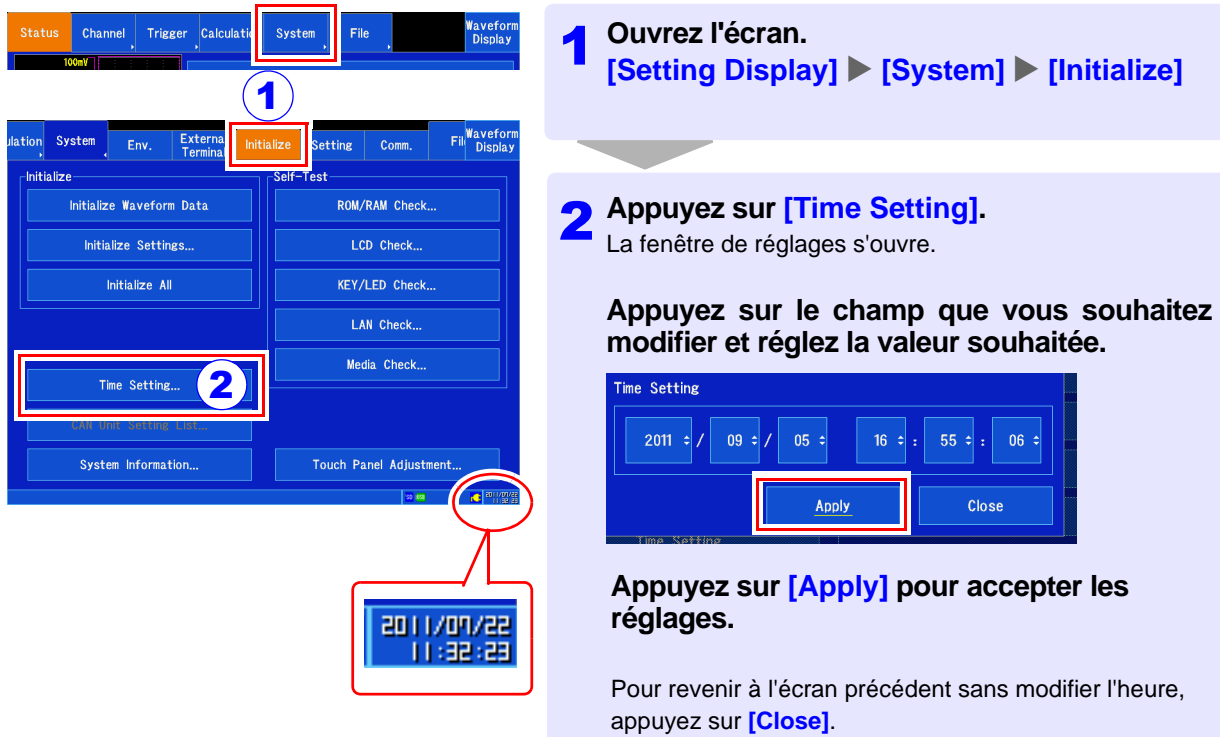

#### **Exécution du réglage du zéro**

Cette procédure compense les différences des modules d'entrée et règle le potentiel de référence de l'appareil sur 0 V. (MR8901, MR8902 et MR8905 uniquement) Le réglage du zéro peut être effectué pour tous les modules d'entrée à la fois.

**Pour une mesure plus précise, laissez l'appareil chauffer pendant environ 30 minutes après l'avoir mis sous tension, avant d'effectuer le réglage du zéro.**

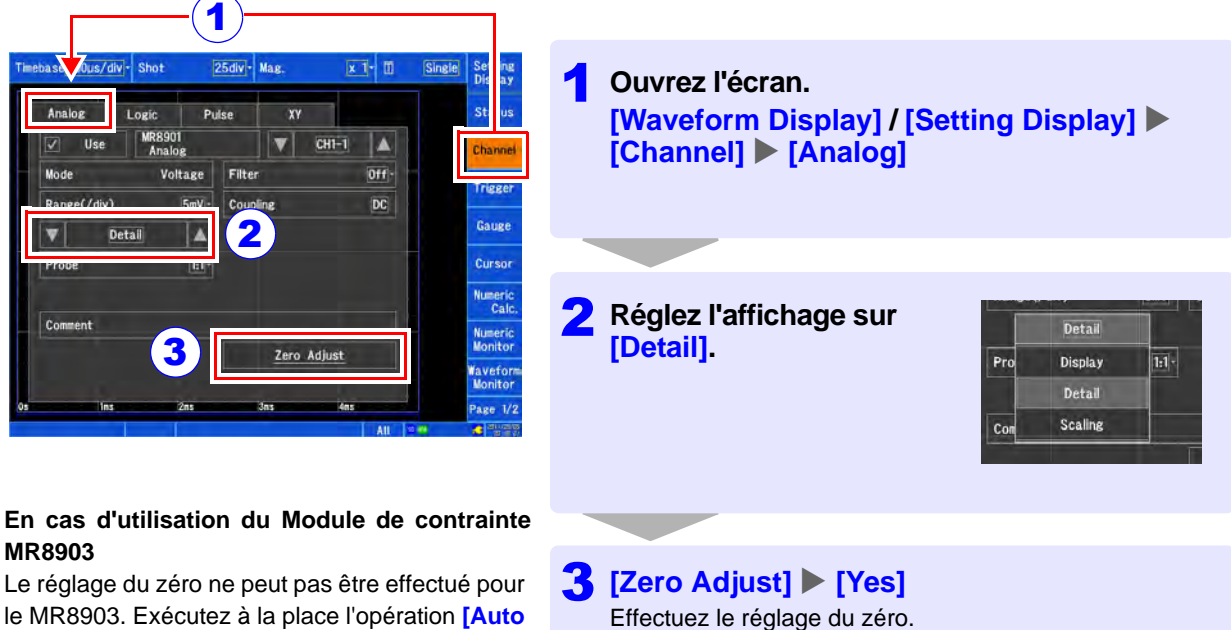

le MR8903. Exécutez à la place l'opération **[Auto Balance]**. Pour plus d'informations, consultez le manuel d'instructions.

## <span id="page-8-0"></span>**2. Configuration des réglages avant la mesure**

**Avant de démarrer la mesure, il est nécessaire de configurer les conditions de mesure, les canaux d'entrée, les déclenchements et d'autres réglages. Pour enregistrer automatiquement les données après le démarrage de la mesure, il est nécessaire de configurer les réglages d'enregistrement des données avant la mesure.** 

#### **Mesure et méthodes d'enregistrement**

**Il existe deux méthodes d'enregistrement des données, comme expliqué ci-dessous : vous pouvez enregistrer les données automatiquement après le démarrage de la mesure ou vous pouvez enregistrer manuellement les données (avec la touche SAVE) une fois que la mesure est terminée. Ce manuel décrit la façon d'enregistrer automatiquement les ondes pendant la mesure à l'aide du MR8901 Module analogique. Pour d'autres informations plus détaillées, consultez le manuel d'instructions.** 

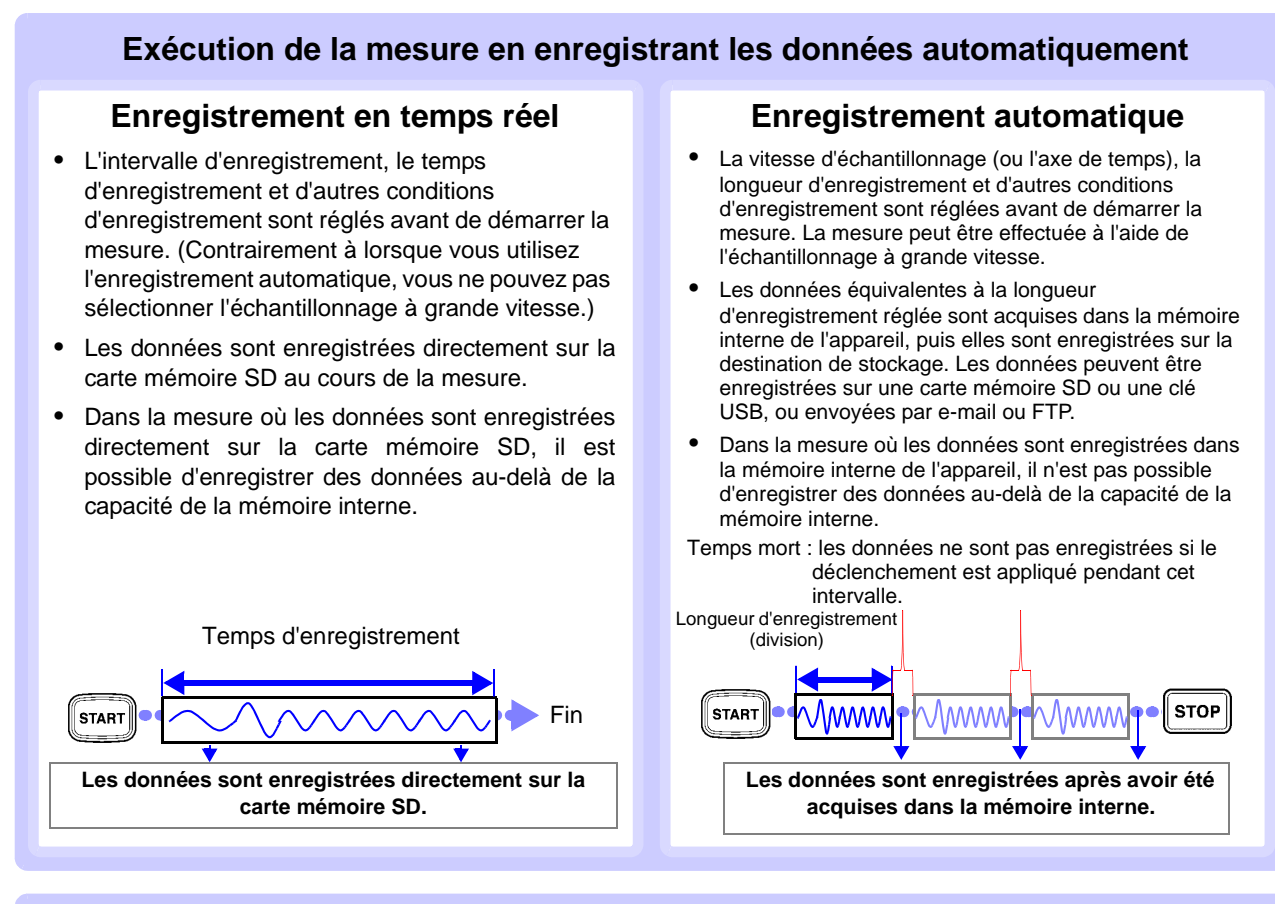

#### **Enregistrement des données en appuyant sur la touche SAVE à tout moment après la mesure**

#### **Enregistrement rapide**

Les données à enregistrer sont réglées à l'avance. Vous pouvez ensuite enregistrer ces données immédiatement à tout moment en appuyant sur la touche **SAVE**.

Réglez les données à enregistrer.

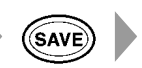

Enregistrez les données.

#### **Enregistrement de la sélection**

Les données à enregistrer sont réglées après avoir appuyé sur la touche **SAVE**. Les données sont enregistrées ensuite.

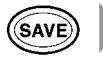

Réglez les données à enregistrer et enregistrez les données.

#### **Réglage des conditions de mesure**

**Les réglages peuvent être configurés dans les fenêtres de réglages sur l'écran d'onde ou sur l'écran de réglages.** 

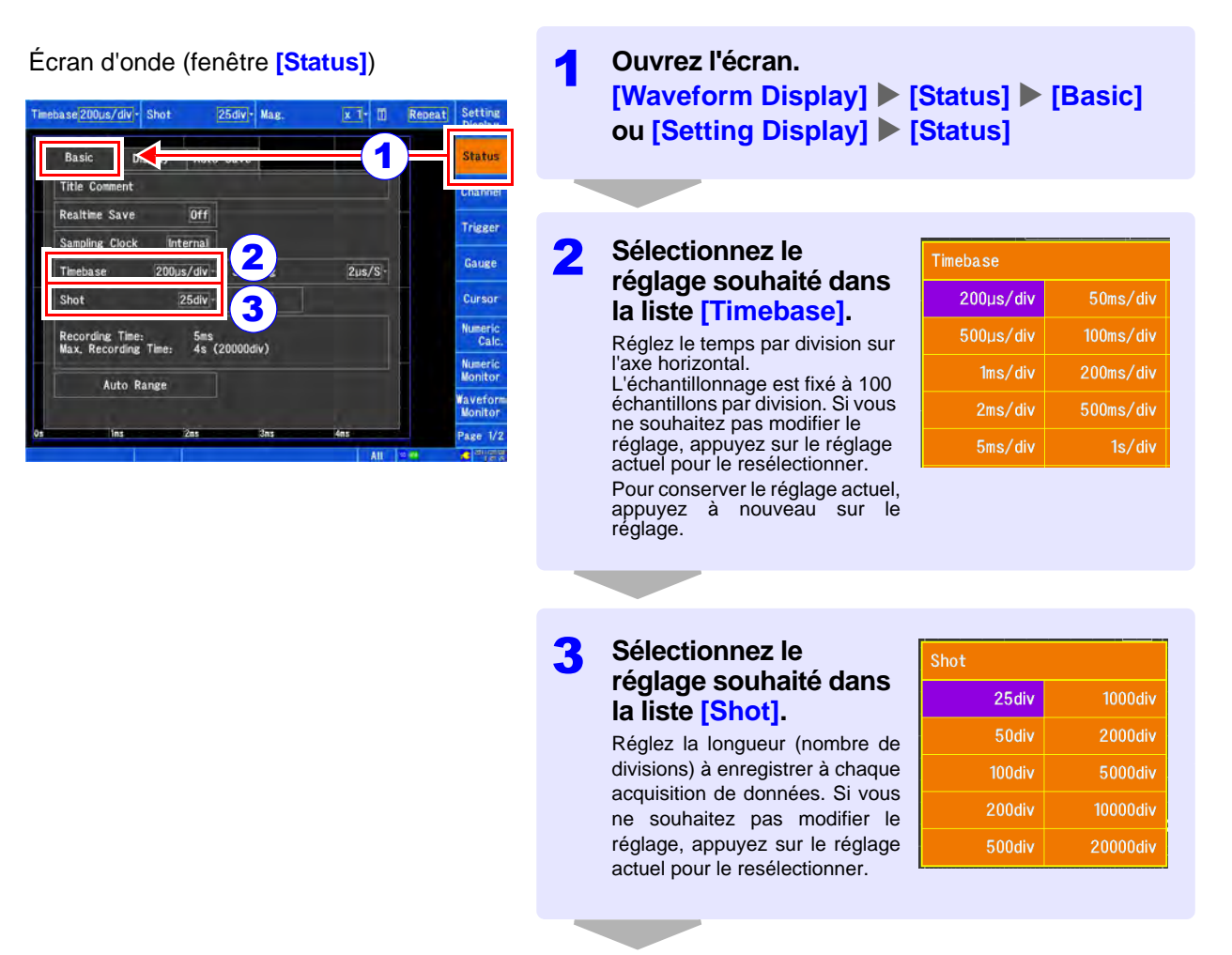

**[« Configuration des canaux d'entrée » \(p. 9\)](#page-10-0)**

#### **Disposition des résultats de mesure**

La méthode utilisée pour afficher les données de mesure sur l'écran d'onde peut être modifiée pour permettre d'afficher jusqu'à quatre feuilles, avec jusqu'à quatre segments par écran.

Les réglages associés sont configurés dans la fenêtre **[Display]**.

#### 25div - Mag ehase 200 is/div - Sho  $x$   $\overline{1}$   $\overline{1}$ .<br>Status Basic **Display** Auto Save Sheet m **Chann**  $All$ Waveform Single **Triege** Waveform Dual Gauge  $s<sub>2</sub>$ Waveform Ouad .<br>Curso  $x - y$ Single All- Line  $$4$  $X-Y$ Waveform+XY  $All -$ Line Logic Width

#### <span id="page-10-0"></span>**Configuration des canaux d'entrée**

**Cette explication est valable lors de l'utilisation du MR8901 Module analogique.**

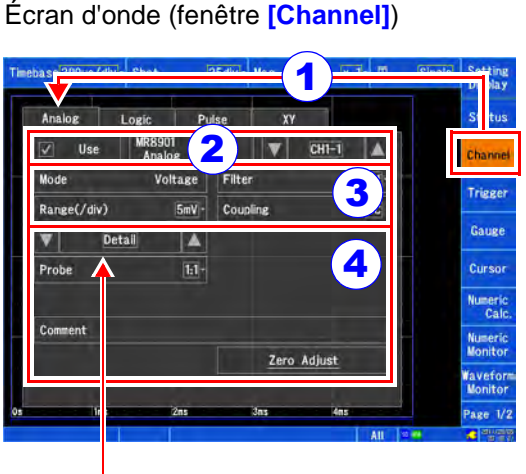

Le réglage de cet élément sur **[Display]** permet de modifier l'affichage de l'écran d'onde. L'écran peut aussi être modifié après la mesure.

Configurez ces réglages si nécessaire :

#### **[Filter]**

Vous pouvez régler la bande de fréquence à couper (filtrer la bande) si vous souhaitez couper les composantes haute fréquence excessives, par exemple lorsque le bruit du signal d'entrée pose problème.

#### **[Coupling]**

L'appareil est normalement utilisé en mode de couplage DC. La position du zéro peut être contrôlée en réglant l'appareil sur le mode GND.

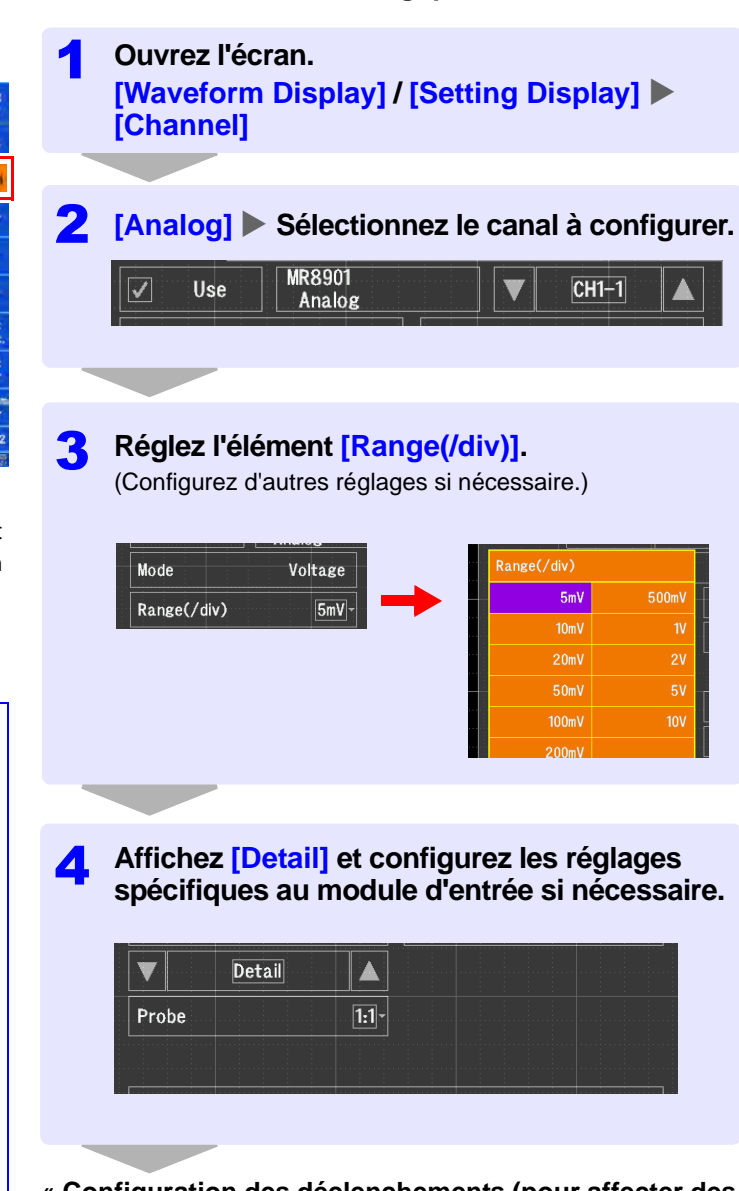

**[« Configuration des déclenchements \(pour affecter des](#page-11-0) [conditions spécifiques pour l'enregistrement\) » \(p. 10\)](#page-11-0)**

#### **Pour calculer et afficher les valeurs d'entrée**

Réglez l'affichage sur **[Scaling]** et réglez la méthode de calcul. Cette fonctionnalité vous permet de contrôler les valeurs mesurées converties. La modification peut aussi être effectuée après la mesure.

#### **Pour modifier la couleur d'onde ou l'affichage à l'écran**

Réglez l'affichage sur **[Display]** pour modifier la couleur d'onde, la position d'affichage, les réglages de graphique, l'agrandissement d'affichage et d'autres réglages. Il est également possible de modifier ces réglages après la mesure.

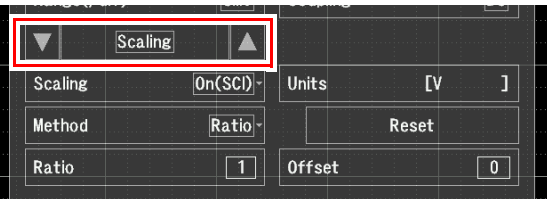

,,,,,,,,,,,,,,,,,,,,,,,

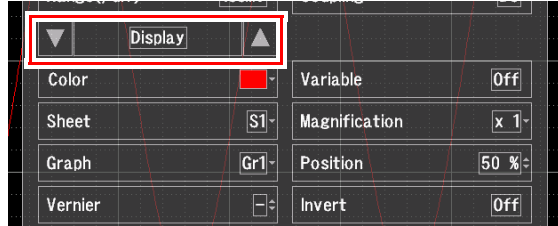

#### <span id="page-11-0"></span>**Configuration des déclenchements (pour affecter des conditions spécifiques pour l'enregistrement)**

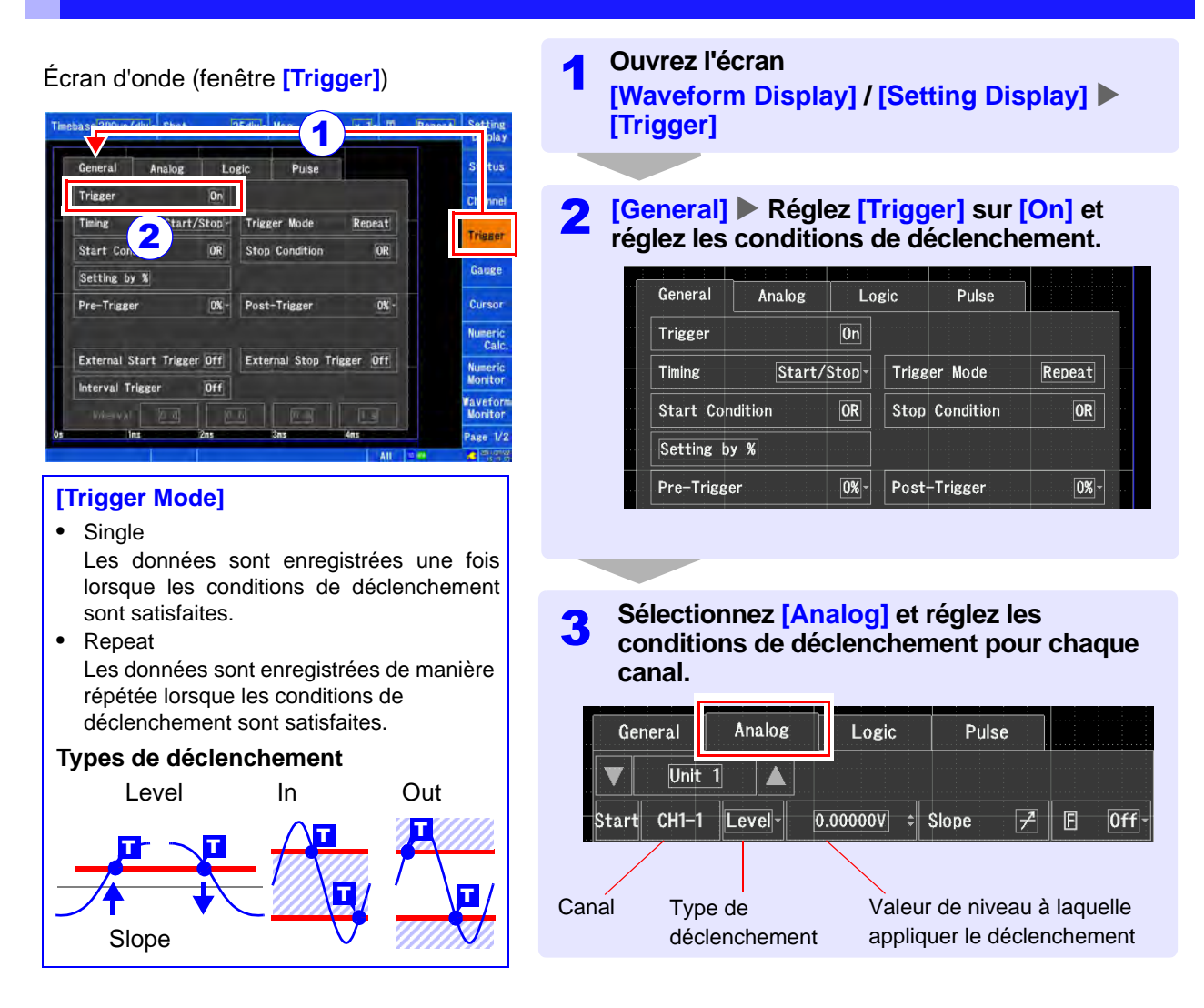

#### **Configuration de l'enregistrement automatique**

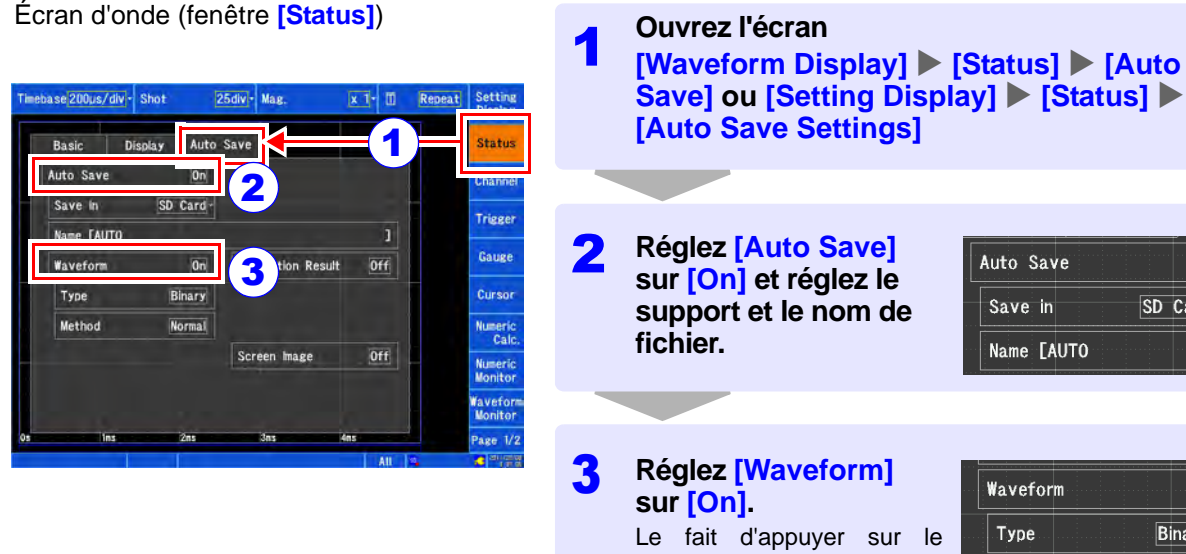

#### Waveform  $\overline{0n}$ Type Binary Method Normal

 $\overline{0n}$ 

SD Card-

Configurez les réglages si nécessaire. Pour plus d'informations, consultez le manuel d'instructions.

#### **[Type]**

- Binary
	- Enregistre les données d'onde au format binaire. • Text

Enregistre les données d'onde au format texte.

#### **[Method]**

- Normal Arrête l'opération d'enregistrement automatique lorsque le support est plein. L'opération d'enregistrement s'arrête, mais la mesure se poursuit.
- Delete

Les anciens fichiers sont supprimés de manière à ce que les données continuent à être enregistrées quand le support est plein.

## <span id="page-12-0"></span>**3. Démarrage et arrêt de la mesure**

#### (Enregistrement automatique)

Les données équivalentes à la longueur d'enregistrement sont enregistrées une fois, puis enregistrées sur le support.

réglage l'active/le désactive.

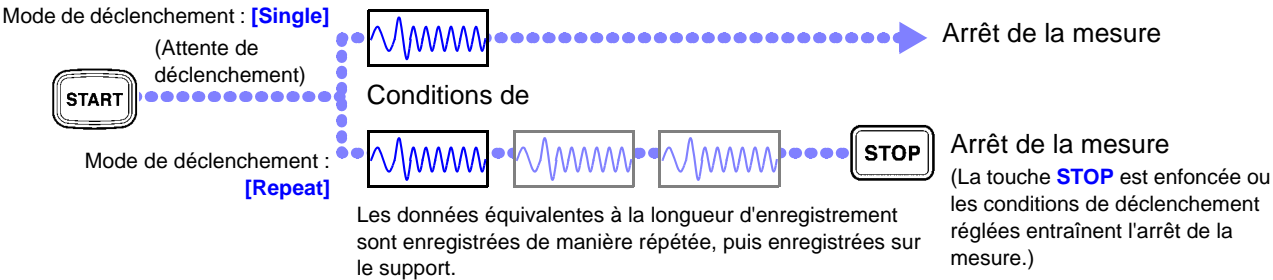

## <span id="page-13-0"></span>**4. Analyse des résultats de la mesure**

Cette section présente un exemple de base de la façon dont les résultats de la mesure sont analysés. Pour plus d'informations, consultez le manuel d'instructions de l'appareil.

#### **Défilement d'ondes**

Il est possible de faire défiler les ondes soit à l'aide de la fenêtre de flèches, soit en appuyant sur la barre de défilement.

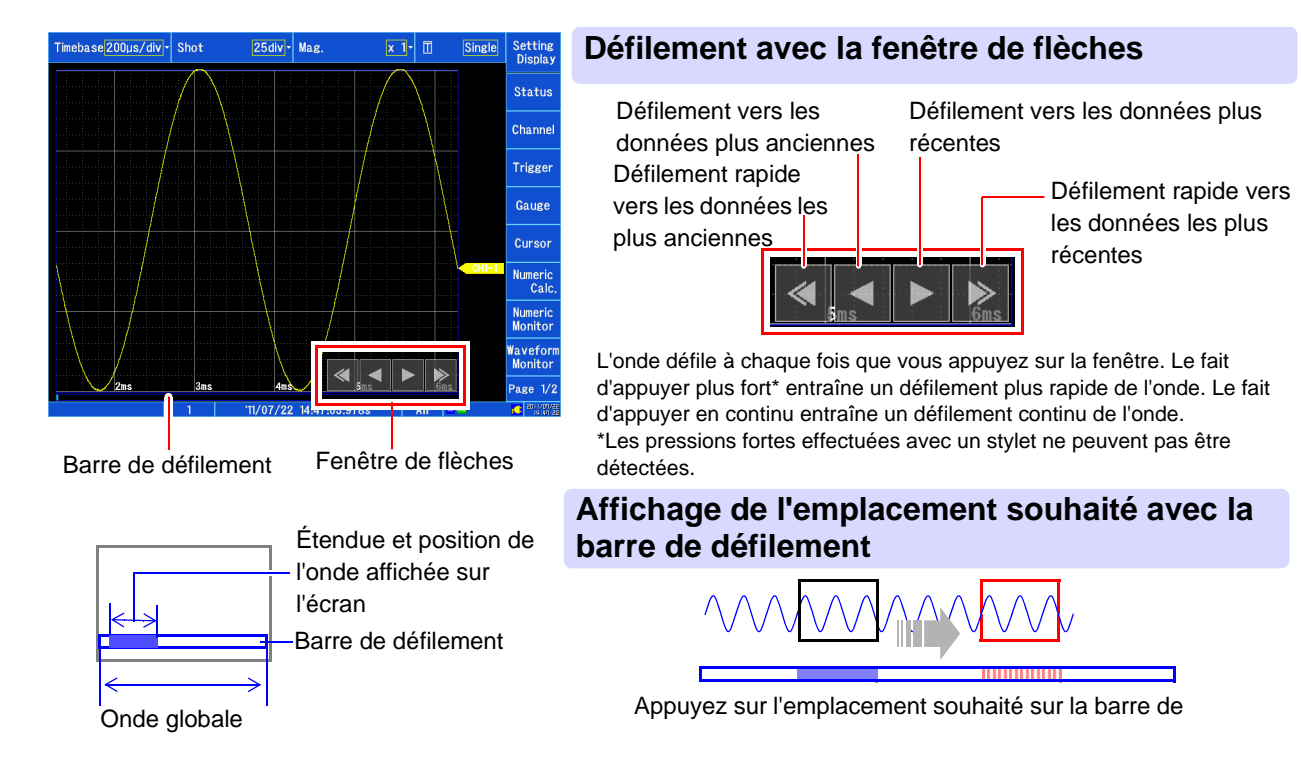

#### **Agrandissement et réduction des ondes**

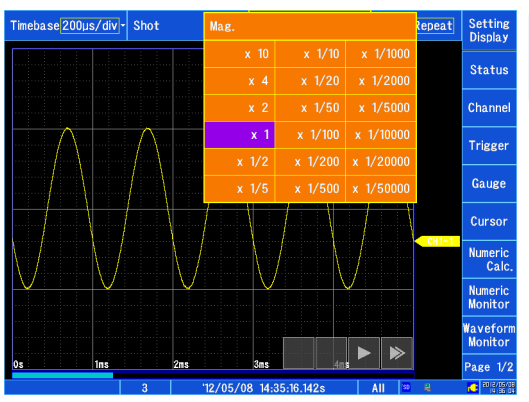

#### **Agrandissement et réduction de l'axe horizontal (axe de temps)**

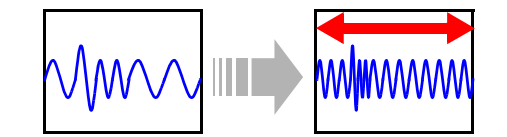

#### **Sélection dans la liste [Mag.] de l'écran d'onde**

Les ondes pour tous les canaux sont agrandies et réduites le long de l'axe horizontal en utilisant le bord gauche de l'écran comme référence. Lorsque les curseurs sont affichés sur l'écran, les ondes sont agrandies et réduites en utilisant le curseur comme référence.

#### Écran d'onde (fenêtre **[Channel]**)

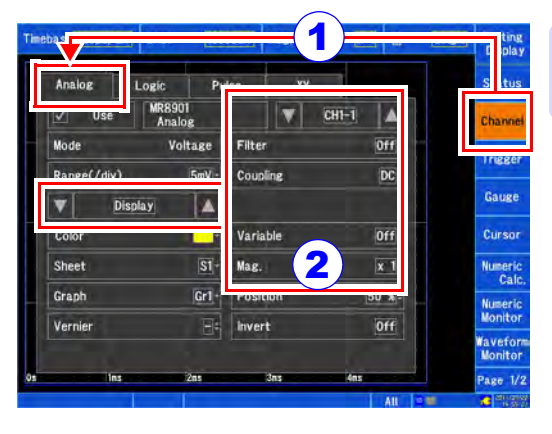

## **Agrandissement et réduction de l'axe vertical (axe de tension)**

**Ouvrez l'écran [Waveform Display] / [Setting Display]**  $\blacktriangleright$ **[Channel]** 1

 $[$ Analog]  $\blacktriangleright$   $[$ Display]  $\blacktriangleright$   $[$ Mag.]  $\blacktriangleright$ **Sélectionnez dans la liste.** 

#### <span id="page-14-0"></span>**Visualisation de la valeur au niveau du curseur et sélection d'une gamme**

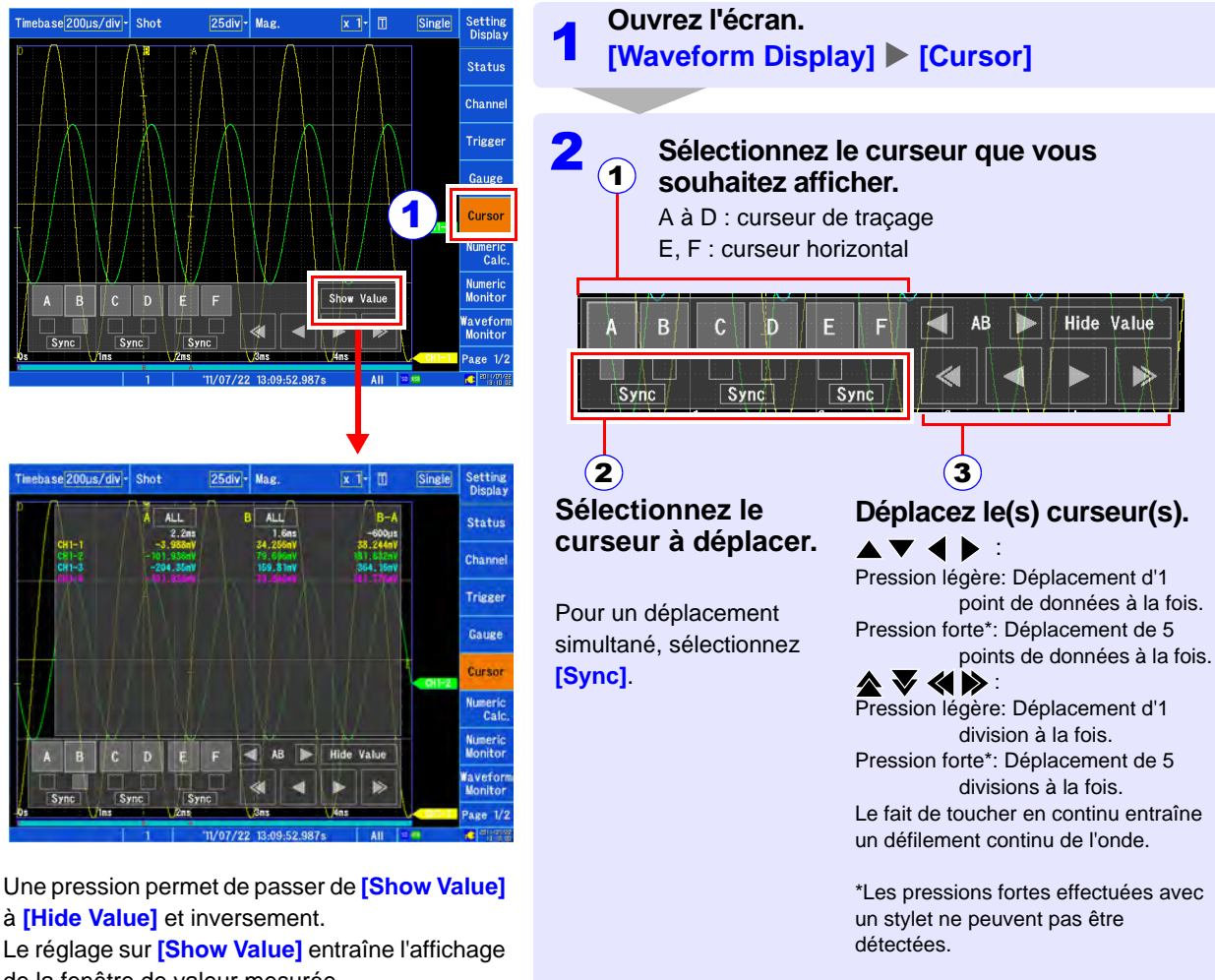

de la fenêtre de valeur mesurée.

Pour masquer la fenêtre de valeur mesurée, appuyez sur **[Hide Value]**.

**Pour spécifier une gamme, sélectionnez A-B ou C-D.** 

#### **Si l'affichage est difficile à déchiffrer en raison d'ondes qui se chevauchent**

Vous pouvez soit modifier le réglage de zoom et la position du zéro des ondes, soit affecter les ondes à des feuilles ou graphiques. Cette section décrit la façon d'améliorer la visibilité des ondes en modifiant le réglage de zoom et la position du zéro des ondes.

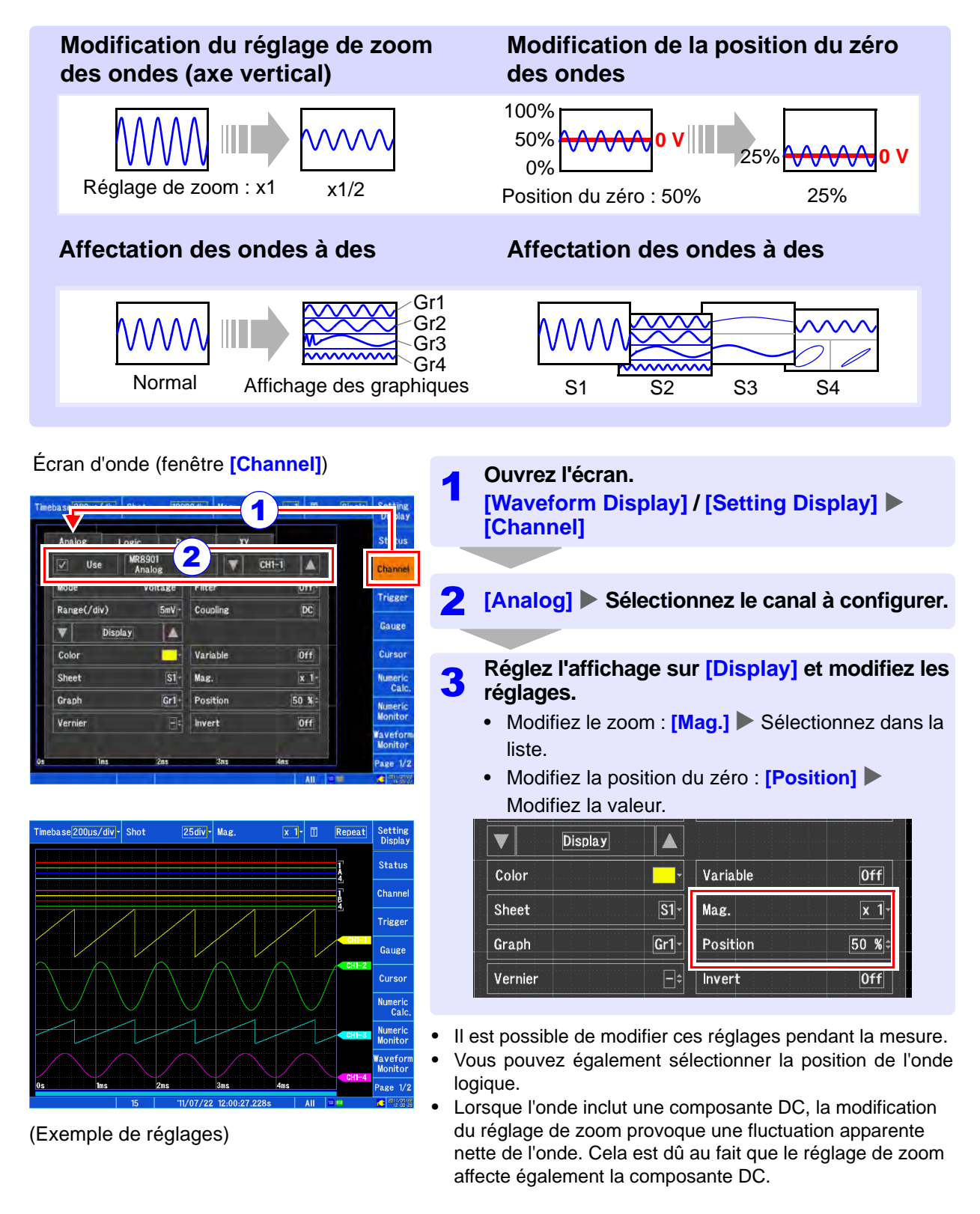

#### **Exécution des calculs**

**Standard Deviation** 

24 types de calculs numériques sont disponibles. Il est possible d'en exécuter jusqu'à 8 simultanément. Il existe deux méthodes d'exécution des calculs :

- Calcul pendant la mesure (le calcul numérique doit être configuré avant la mesure.)
- Calcul à l'aide de données existantes (les calculs peuvent être effectués à l'aide de données ayant déjà été acquises et de données stockées sur un support.)

Cette section décrit comment effectuer des calculs pendant la mesure.

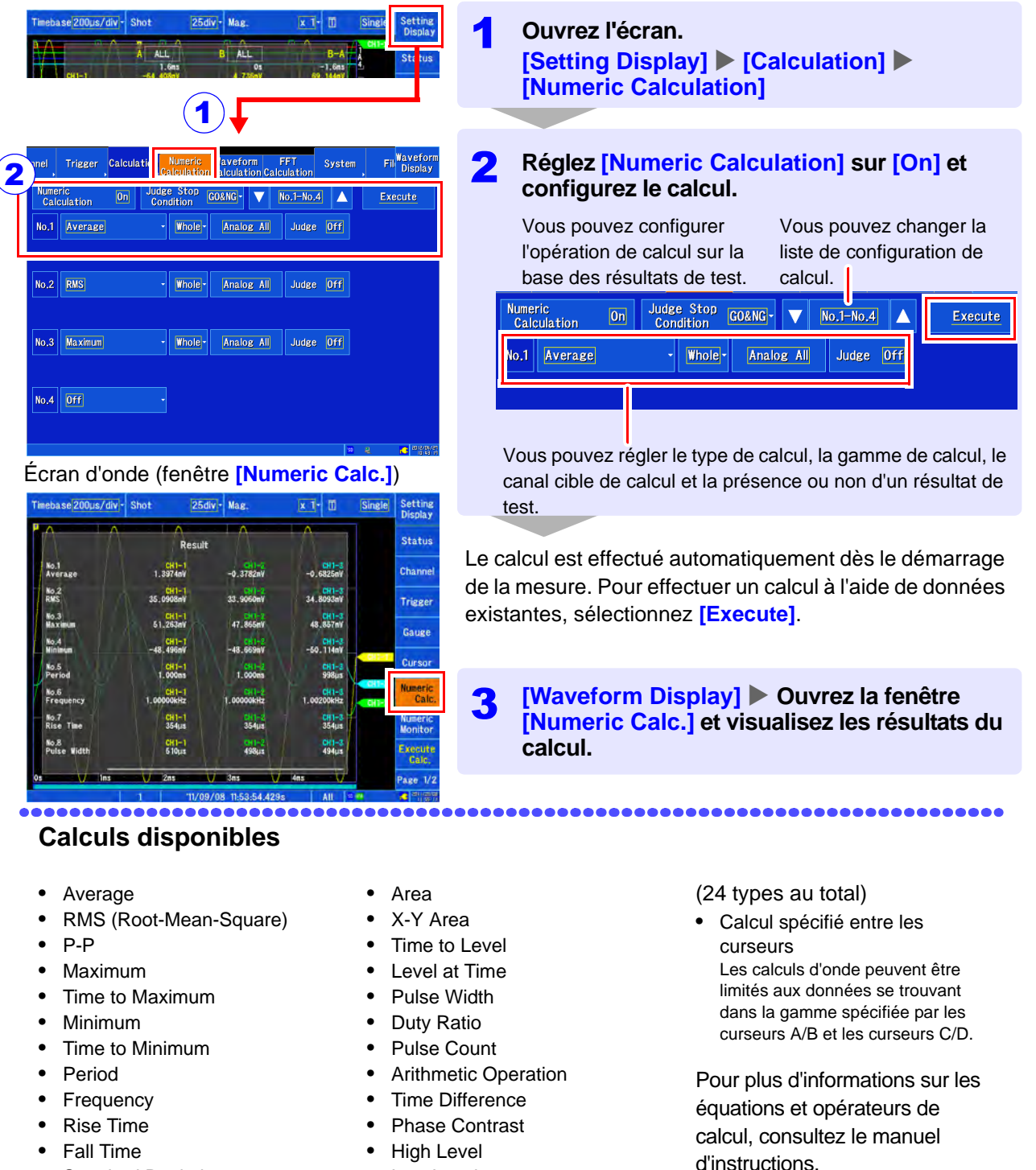

Low Level

#### Écran de réglages (fenêtre **[Numeric Calculation]**)

### **Visualisation du contenu d'un support**

Vous pouvez vérifier les données qui ont été enregistrées avec l'appareil à l'aide de l'écran de fichiers.

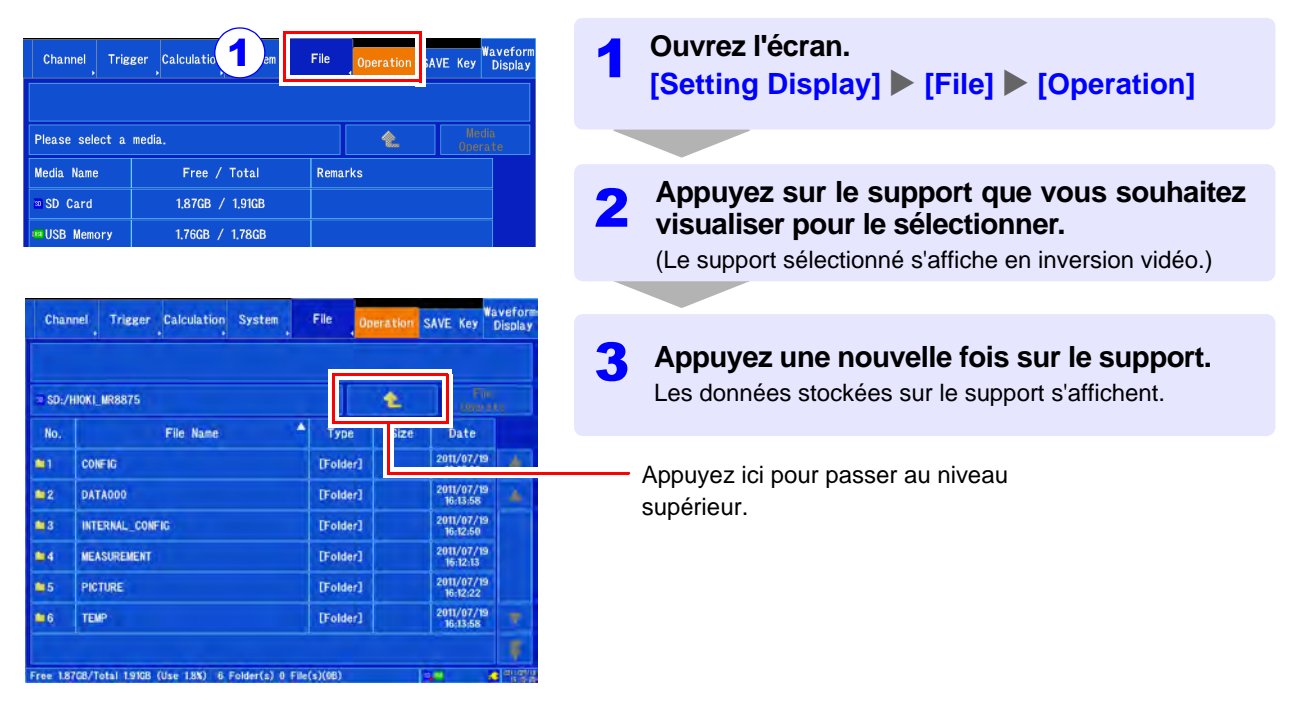

......... \_\_\_\_\_\_\_\_\_\_\_\_\_\_\_\_\_\_\_\_\_\_\_\_\_\_\_\_\_\_\_\_\_\_

#### **Données pouvant être enregistrées et chargées par l'appareil**

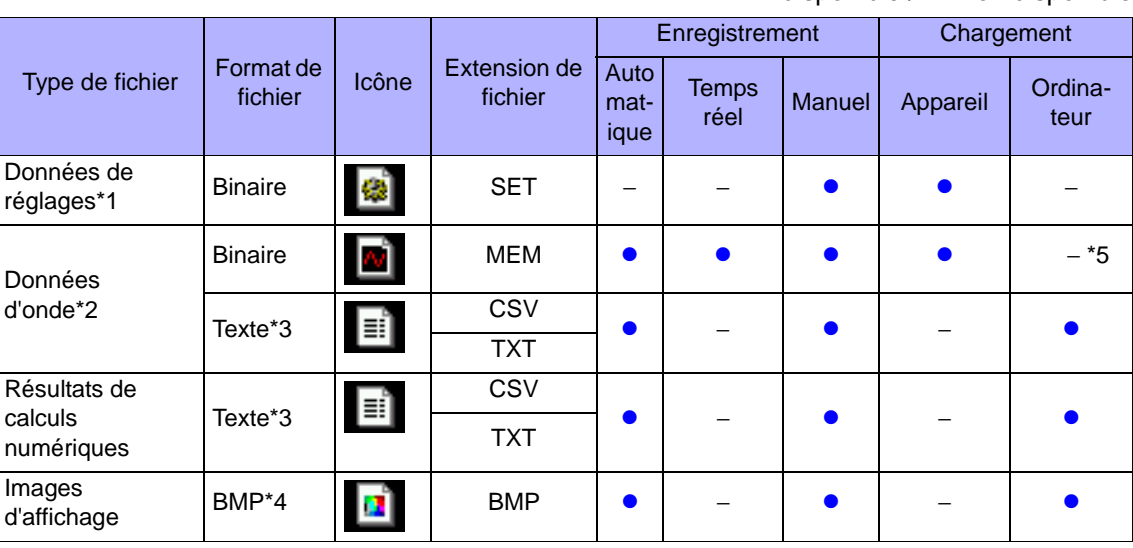

\*1 : Vous pouvez charger automatiquement les données de réglages lorsque l'appareil est sous tension (fonction de configuration automatique).

\*2 : Enregistrez les données que vous souhaitez charger plus tard à l'aide de l'appareil au format binaire. Les données d'onde sont enregistrées avec certaines des données de réglages qui étaient en vigueur lors de la mesure. Pour charger les données pour une visualisation ultérieure sur un PC, enregistrez-les au format texte. Pour enregistrer une onde partielle, réglez la gamme souhaitée avec les curseurs A/B et C/D. [\(p. 13\)](#page-14-0)

\*3 : Lorsque **[Separator]** est réglé sur une valeur autre que la virgule, l'extension du fichier est .TXT.

- \*4 : BMP est un format graphique standard de Windows qui peut être ouvert et traité à l'aide de nombreuses applications graphiques.
- \*5 : Ce format peut être chargé à l'aide de Waveform Viewer (Wv).

 $\overline{D}$ 

Données  $d'$ 

Pour plus d'informations, consultez le manuel d'instructions de l'appareil.

#### ● : disponible / – : non disponible

#### **Structure des dossiers et fichiers**

Lorsque des données sont enregistrées, le dossier « HIOKI\_MR8875 » est créé sur le support et les dossiers sont enregistrés dans ce dossier.

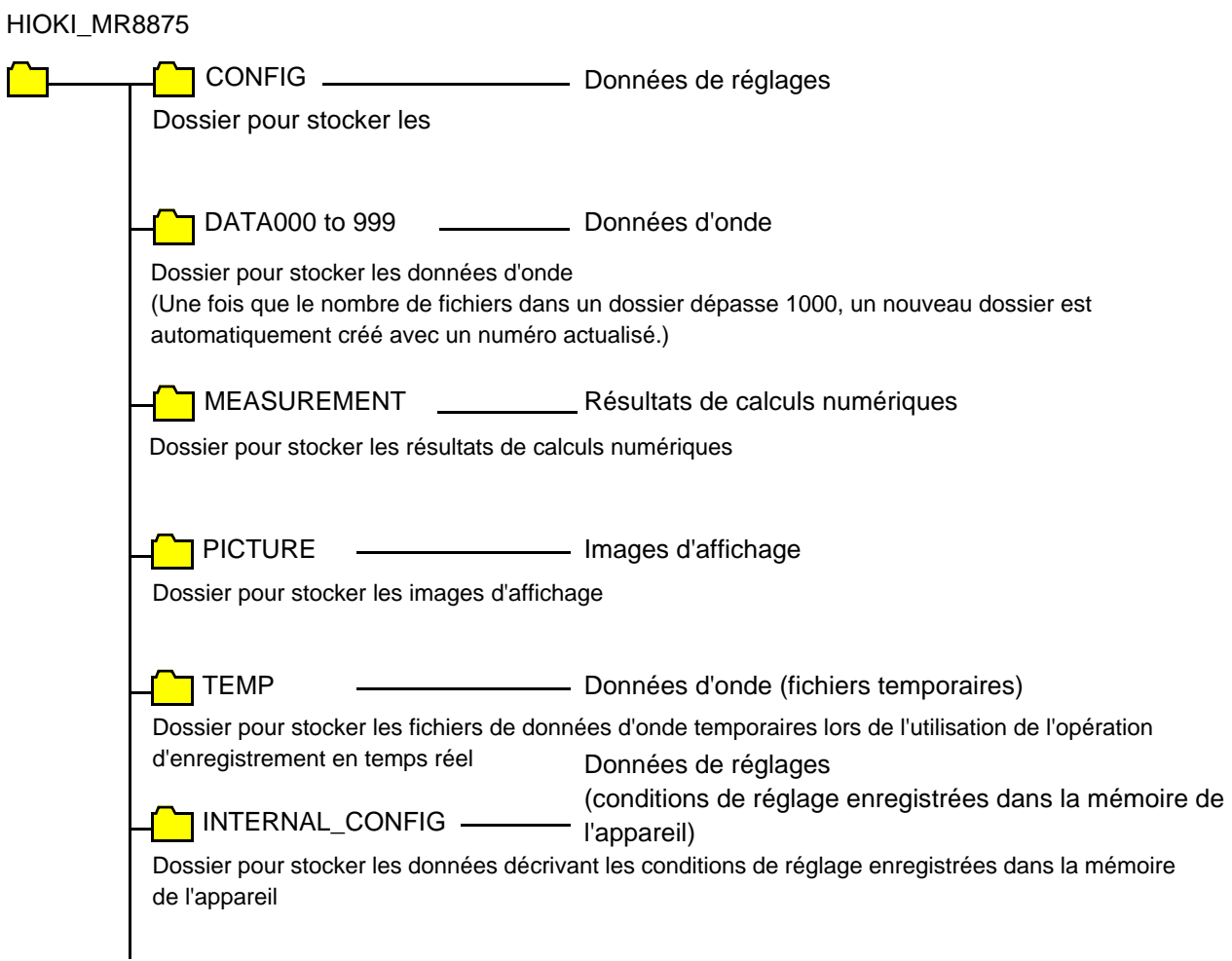

Pour plus d'informations sur les noms de fichiers, consultez le manuel d'instructions.

### <span id="page-19-0"></span>**Fonctionnalité pratique**

#### **Lorsque vous ne connaissez pas la gamme ou l'axe de temps**

**« Auto-ranging »**

Règle automatiquement la gamme de l'axe de temps, la gamme de l'axe de tension et la position du zéro.

#### **[Waveform Display (page2/2)] [Auto Range]** Yes]

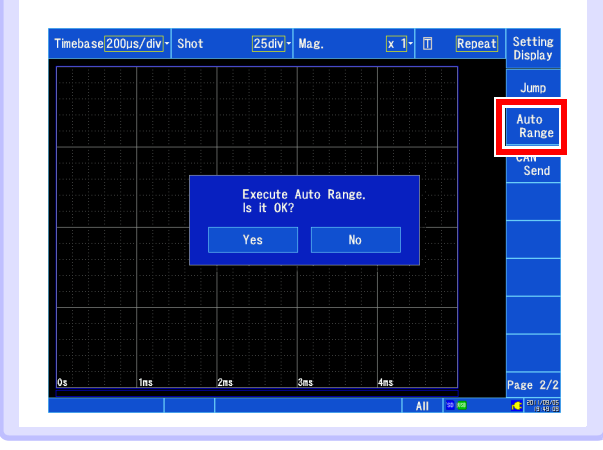

**Lorsque vous souhaitez convertir les relevés en contrainte, température ou autres valeurs « Scaling »**

#### **[Waveform Display] / [Setting Display] [Channel] X** [Analog] **X** [Scaling]

Règle la méthode de conversion.

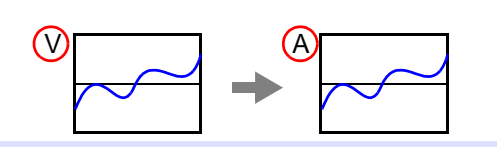

**Lorsque vous souhaitez modifier la position ou la gamme d'affichage d'onde [Waveform Display] <b>[Setting Display] [Channel]** [Display] [Position] **[Variable]** 

**« Position » (spécifier la position du zéro de l'onde)**

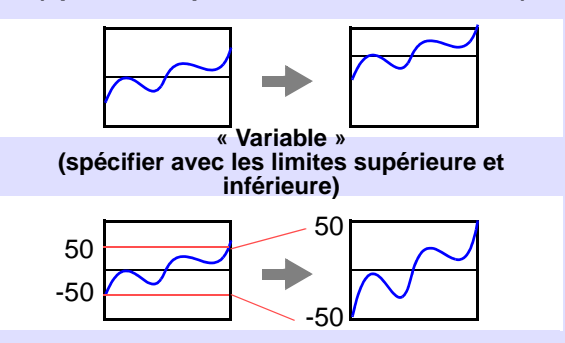

#### **Lorsque vous souhaitez enregistrer une preuve ou un passage de phénomènes anormaux**

**« Pre-trigger » et « Post-trigger »**

Vous permet d'enregistrer l'onde avant le point de déclenchement ou les conditions après le point de déclenchement. Cette fonctionnalité est utile lorsque vous souhaitez évaluer des tendances telles que des phénomènes anormaux.

#### **[Waveform Display]** / **[Setting Display]** X **[Trigger]** X **[General]** X **[Pre-Trigger]** / **[Post-Trigger]**

Les éléments d'affichage varient selon le temps de déclenchement, le réglage de pourcentage et le réglage de division.

Sans le réglage de pré-déclenchement Avec le réglage de prédéclenchement

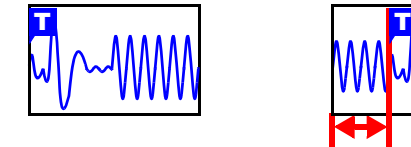

**Lorsque vous souhaitez surveiller les ondes « Numeric monitor » et « Waveform monitor »**

**[Waveform Display] X [Numeric Monitor]** / **[Waveform Monitor]**

Vous permet de surveiller l'entrée d'onde et de valeur actuelle.

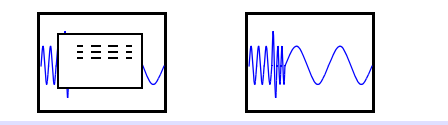

**Lorsque vous souhaitez affecter des résultats de mesure à des feuilles d'affichage et graphiques**

**[Waveform Display] [Setting Display] [Channel]**Xianalog] **X** [Display]  $\blacktriangleright$  [Sheet] / **[Graph]**

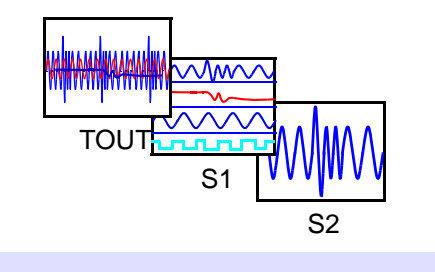

### <span id="page-20-0"></span>**Exemple de mesure : mesure d'une onde sinusoïdale**

**Cette section décrit la manière d'enregistrer une onde sinusoïdale de tension 1 Vp-p (500 Hz, décalage de 0 V). Elle décrit également la façon d'enregistrer les données après la mesure. Dans cet exemple, la mesure est effectuée à l'aide d'un déclenchement à un niveau. Lors de la mesure d'une onde répétitive comme une onde sinusoïdale, l'observation de l'onde peut être facilitée en utilisant le niveau du déclenchement à un niveau comme point de démarrage de la mesure.** 

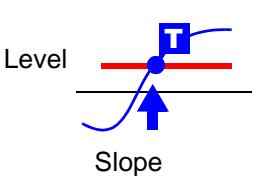

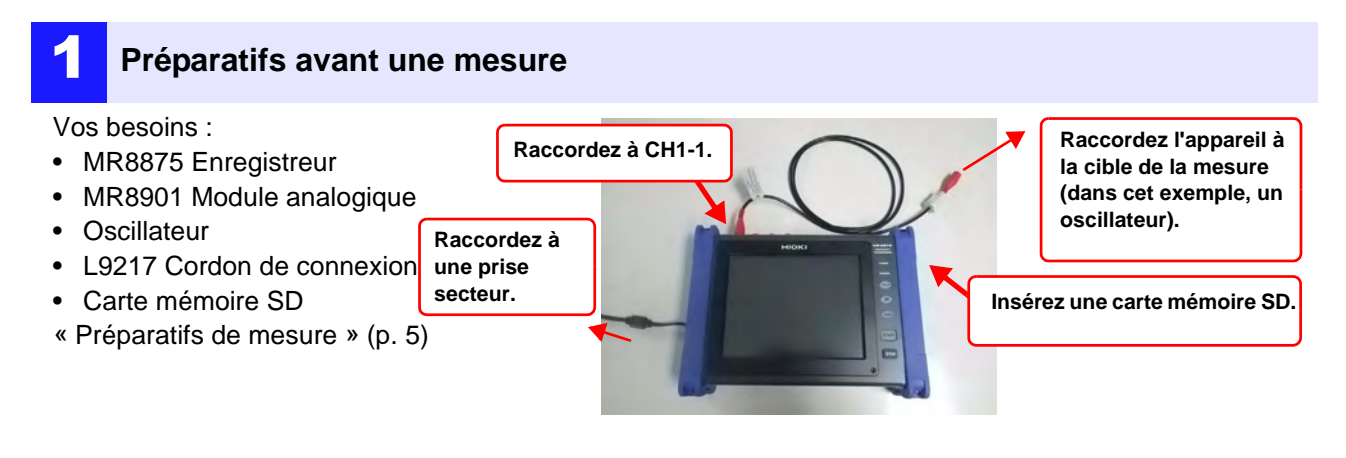

#### 2 **Réglage des conditions de mesure et de déclenchement**

Utilisez un déclenchement à un niveau et appliquez-le

à la courbe ascendante 0 V (pente  $\uparrow$ ).

CH1-2  $[$  Off  $]$ 

#### **Réglez les conditions de mesure et de déclenchement comme indiqué ci-dessous sur l'écran d'onde :**

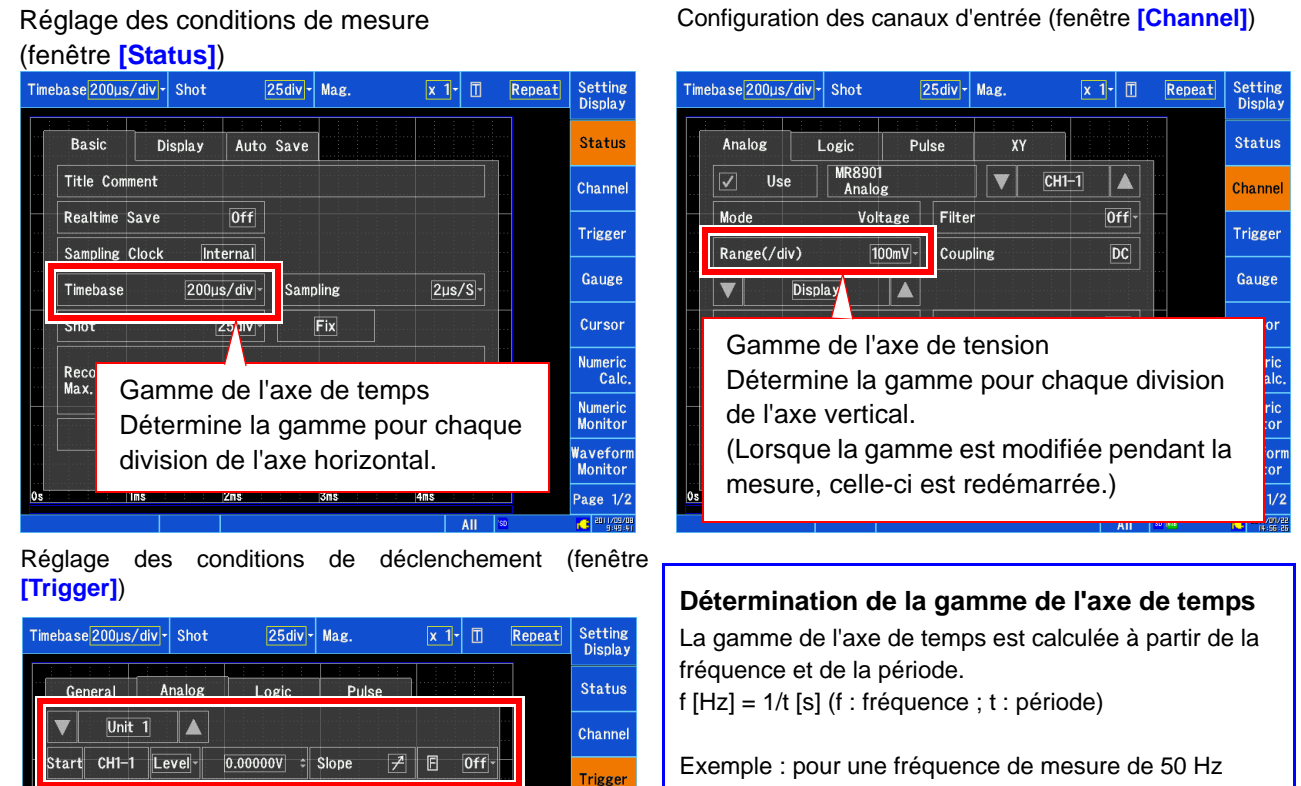

1 période =  $t = 1/50$  [s] ou 20 ms En réglant l'axe de temps sur 20 ms/div, 1 période exactement est affichée pour 1 division (1 cadre).

#### 3 **Réglage des conditions d'enregistrement**

**[Setting Display] > [File] >** Configurez les réglages comme indiqué ci-dessous dans **[SAVE Key]**. Cette section décrit la manière de configurer l'appareil lorsque vous réglez le fonctionnement de la touche **SAVE** sur **[Quick]**.

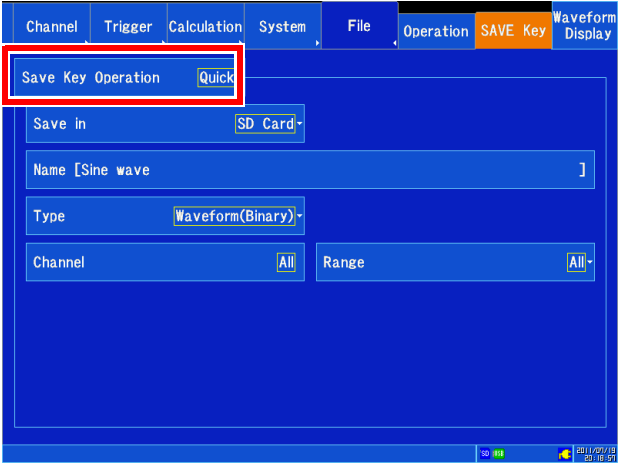

Lorsque la touche **SAVE** est enfoncée, les données sont enregistrées immédiatement en fonction des conditions d'enregistrement.

Conditions d'enregistrement (exemple)

- Destination d'enregistrement (Save in) : SD Card
- Nom de fichier des données (Name) : Onde sinusoïdale
- Type d'enregistrement (Type) : Waveform(Binary)
- Canaux à enregistrer (Channel) : All
- Gamme d'enregistrement (Range) : All
- Si vous souhaitez spécifier les conditions d'enregistrement à chaque fois que la touche **SAVE** est enfoncée, réglez **[Save Key Operation]** sur **[Select].**
- Si vous souhaitez visualiser l'onde à l'aide de l'appareil, définissez le réglage **[Type]** sur **[Waveform(Binary)]**. Si vous souhaitez visualiser l'onde à l'aide d'un tableur, définissez ce réglage sur **[Waveform(Text)]**. Les données enregistrées sous forme de texte ne peuvent pas être chargées par le MR8875.

#### 4 **Démarrage et arrêt de la mesure**

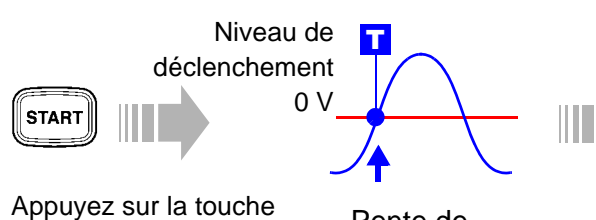

**START**. Lorsque les conditions de déclenchement sont satisfaites, le déclenchement est appliqué et une onde de la longueur d'enregistrement

réglée est enregistrée.

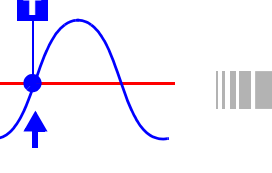

Pente de déclenchement [ ↑ ]

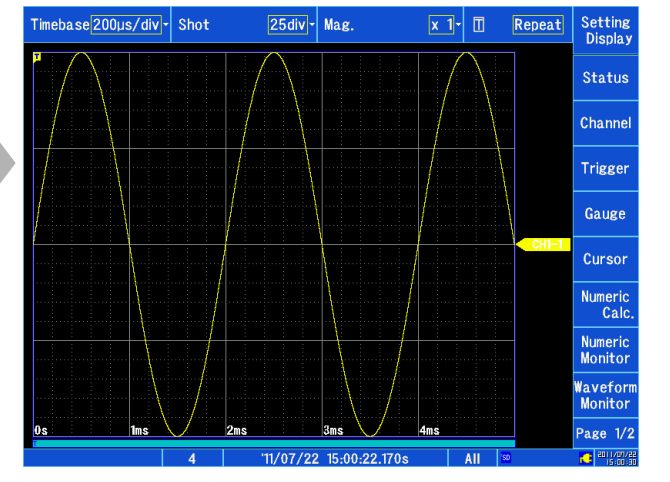

L'appareil enregistre les données de mesure jusqu'à ce que la touche **STOP** soit enfoncée.

#### 5 **Enregistrement des données**

**La pression de la touche SAVE entraîne l'enregistrement immédiat des données en fonction des conditions d'enregistrement configurées. Les données enregistrées peuvent être contrôlées avec [Setting Display] > [File] > [Operation]. Pour plus d'informations sur la façon d'analyser les données, consultez [« Analyse des résultats de la mesure » \(p. 12\).](#page-13-0)** 

20 div

1 div

### <span id="page-22-0"></span>**Référence**

#### **Écran**

Le MR8875 utilise un écran LCD SVGA (800 x 600). La zone d'affichage de l'onde occupe 625 points horizontaux et 500 points verticaux de l'écran.

La gamme d'affichage d'onde est de 25 divisions horizontales sur 20 divisions verticales, chaque cadre (division) occupant 25 points horizontaux et 25 points verticaux sur l'affichage. Chaque cadre de données (division) se compose de 100 échantillons horizontalement et 1250 LSB verticalement (le nombre exact varie en fonction du module d'entrée). La taille de chaque cadre de données (division) varie selon les rapports d'agrandissement et de réduction de l'axe de temps et selon ceux de l'axe de tension.

#### **Temps et échantillonnage**

La période d'échantillonnage correspond à 1/100e de l'axe de temps. Lorsque la gamme de l'axe de temps est de 100 ms/div, la période d'échantillonnage est d'1 ms. Lorsque la gamme de l'axe de temps est réglée, la période d'échantillonnage change en conséquence.

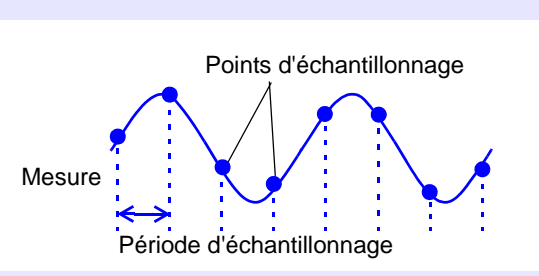

25 div

#### **Réglage de la longueur de mesure**

La longueur de mesure règle la longueur (en divisions) à enregistrer au cours de chaque événement d'acquisition de données. Une longueur d'enregistrement d'1 division comprend 100 points de données.

Nombre total de points de données dans la longueur d'enregistrement = longueur d'enregistrement réglée (en divisions) x 100 points de données + 1

Exemple : pour une longueur d'enregistrement réglée de 50 divisions, 50 div x 100 points de données + 1 = 5 001 points de données

#### **Axe de tension et résolution**

La résolution de l'appareil varie selon le module d'entrée. Le tableau suivant indique la résolution pleine échelle de chaque unité. La résolution maximale peut être calculée à partir de la valeur pleine échelle de l'écran et de la résolution pleine échelle indiquée dans le tableau suivant.

Exemple : pour des mesures effectuées à l'aide du module analogique MR8901

La tension d'alimentation est mesurée avec un axe vertical de 20 V/div et un zoom vertical de 1x. La résolution maximale dans ces conditions est calculée comme suit :

Valeur pleine échelle de l'écran : 1 V/div x 20 div = 20 V

Résolution pleine échelle pour l'axe vertical 1x : 25 000

 $20 / 25 000 = 0.8$  mV

#### **Résolution pleine échelle (LSB) pour les modules d'entrée par réglage du zoom de l'axe vertical**

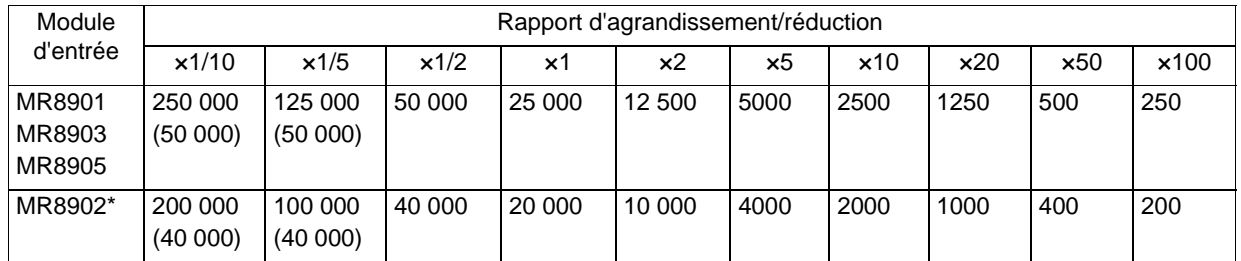

( ) : Indique la gamme de données effective.

\* : La gamme effective pour le MR8902 Module de tension/TEMP varie selon le thermocouple. Pour plus d'informations sur la résolution maximale, consultez les spécifications fournies dans le manuel d'instructions.

22

**Référence** 

 $\mathcal{L}(\mathcal{L}^{\mathcal{L}})$  and the contract of the contract of the contract of the contract of the contract of the contract of the contract of the contract of the contract of the contract of the contract of the contract of th

**MÉMO** 

×

**MÉMO** 

24

**Référence** 

 $\mathcal{L}(\mathcal{L}^{\mathcal{L}})$  and the set of the set of the set of the set of the set of the set of the set of the set of the set of the set of the set of the set of the set of the set of the set of the set of the set of the set

**MÉMO** 

- Veuillez consulter notre site web sur www.hioki.com, afin d'obtenir plus d'informations sur les elements suivants :
	- Informations sur les contacts régionaux
	- Les dernières révisions des manuels d'instructions et manuels dans d'autres langues.
	- Déclarations de conformité conformes aux exigences du marquage CE.
- · Toutes les mesures nécessaires ont été prises dans la production de ce manuel, toutefois, si vous détectez des éléments qui ne seraient pas clairs ou contiendraient des erreurs, veuillez contacter votre fournisseur ou le Service des ventes internationales au siège social de Hioki.
- · En vue du développement du produit, le contenu de ce manuel est soumis à des révisions sans avis préalable.
- · Le contenu de ce manuel est protégé par copyright. Aucune reproduction, copie ou modification du contenu de ce manuel n'est permise sans l'autorisation de Hioki E.E. Corporation.

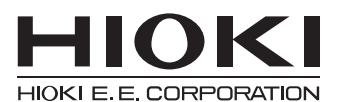

#### Siège social

81 Koizumi, Ueda, Nagano 386-1192, Japon TÉL +81-268-28-0562 FAX +81-268-28-0568 os-com@hioki.co.jp (Service des ventes internationales)

### www.hioki.com

1601FR

Édité et publié par Hioki E.E. Corporation